# **UMSTELLUNG VOM PHYSISCHEN TOKEN AUF LUXTRUST SCAN**  ANLEITUNG

### **SIE BRAUCHEN:**

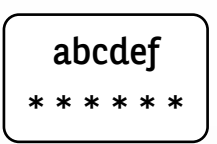

Ihre LuxTrust-Zugangsdaten

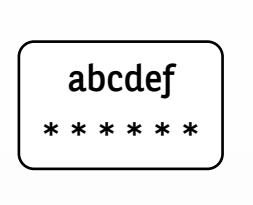

Ihre Zugangsdaten für das Web Banking von BGL

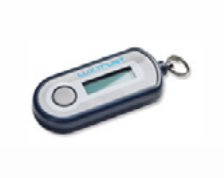

Ihren physischen Token

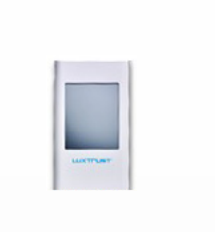

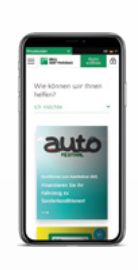

Ihren LuxTrust Scan Ihr Telefon

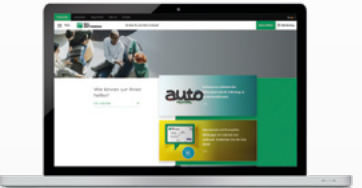

Zugang zum Internet und zu einem Browser:

auf einem PC, Tablet oder Smartphone

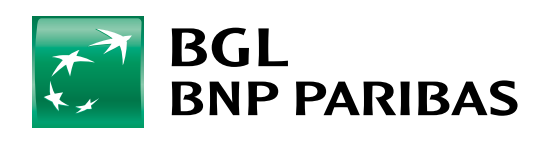

Die Bank für eine Welt

# **SCHRITT 1: HALTEN SIE IHRE LUXTRUST-ZUGANGSDATEN BEREIT**

#### Ihre LuxTrust-Zugangsdaten sind:

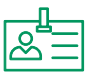

**eine User ID (Benutzerkennung)** aus 4 Buchstaben (die ersten 2 Ihres Nachnamens + die ersten 2 Ihres Vornamens) und 4 Ziffern (z. B.: ABCD1234)

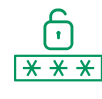

**ein Passwort** aus 6 bis 10 alphanumerischen Zeichen, das Sie bei der Aktivierung Ihres Tokens geändert haben

**Wenn Sie Ihre LuxTrust-Zugangsdaten nicht mehr haben,** können Sie diese wie folgt wiederherstellen:

**Auf der Web Banking-Seite über einen Browser:** Klicken Sie im linken Menü auf **"Einstellungen"** und dann auf "Meine **LuxTrust-Zugangsdaten wiederherstellen"** (Sie erhalten dann eine SMS mit Ihren LuxTrust-Zugangsdaten)

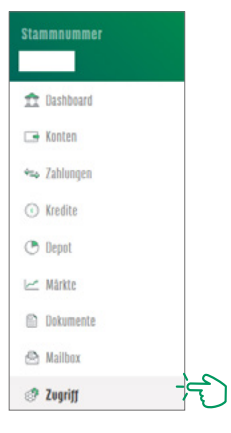

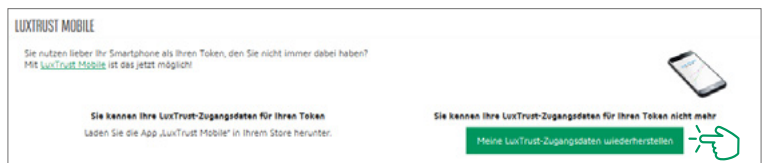

*Das (anfängliche) Passwort, das Sie von LuxTrust per SMS erhalten haben, ist nicht gültig, da es während der Aktivierung Ihres Tokens geändert wurde.*

*Nach Erhalt Ihrer LuxTrust-Zugangsdaten per SMS müssen Sie ein neues Passwort auf der LuxTrust-Webseite [https://www.luxtrust.com/de/my](https://www.luxtrust.com/de/my-luxtrust/passwort-pin-sicherheitsbild/passwort-vergessen)[luxtrust/passwort-pin-sicherheitsbild/passwort-vergessen](https://www.luxtrust.com/de/my-luxtrust/passwort-pin-sicherheitsbild/passwort-vergessen) erstellen.*

*Dies ist das neue Passwort für die Aktivierung Ihres LuxTrust Scan.*

## **SCHRITT 2: LADEN SIE IHR SCAN-GERÄT VOR DER AKTIVIERUNG AUF**

Ihr LuxTrust Scan muss **für die Aktivierung ausreichend aufgeladen** sein. Bitte laden Sie das Gerät mit dem USB-Kabel auf, bevor Sie die Aktivierung vornehmen. Werden drei Ladebalken angezeigt, können Sie mit der Aktivierung beginnen (Ladezeit ca. 30 Minuten).

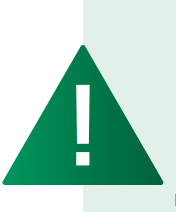

- *Während der gesamten Aktivierungsphase (Schritt 4) muss der Bildschirm des LuxTrust Scan immer aktiv sein. Bitte streichen Sie mit Ihrem Finger regelmäßig über den Bildschirm, damit dieser aktiv bleibt. Sollte sich der Bildschirm während der Aktivierung abschalten, muss der Vorgang erneut begonnen werden.*
- *Planen Sie 1 Stunde für die vollständige Aktivierung des LuxTrust Scan ein (Ladezeit, Aktivierung und Verbindung mit dem Web Banking).*

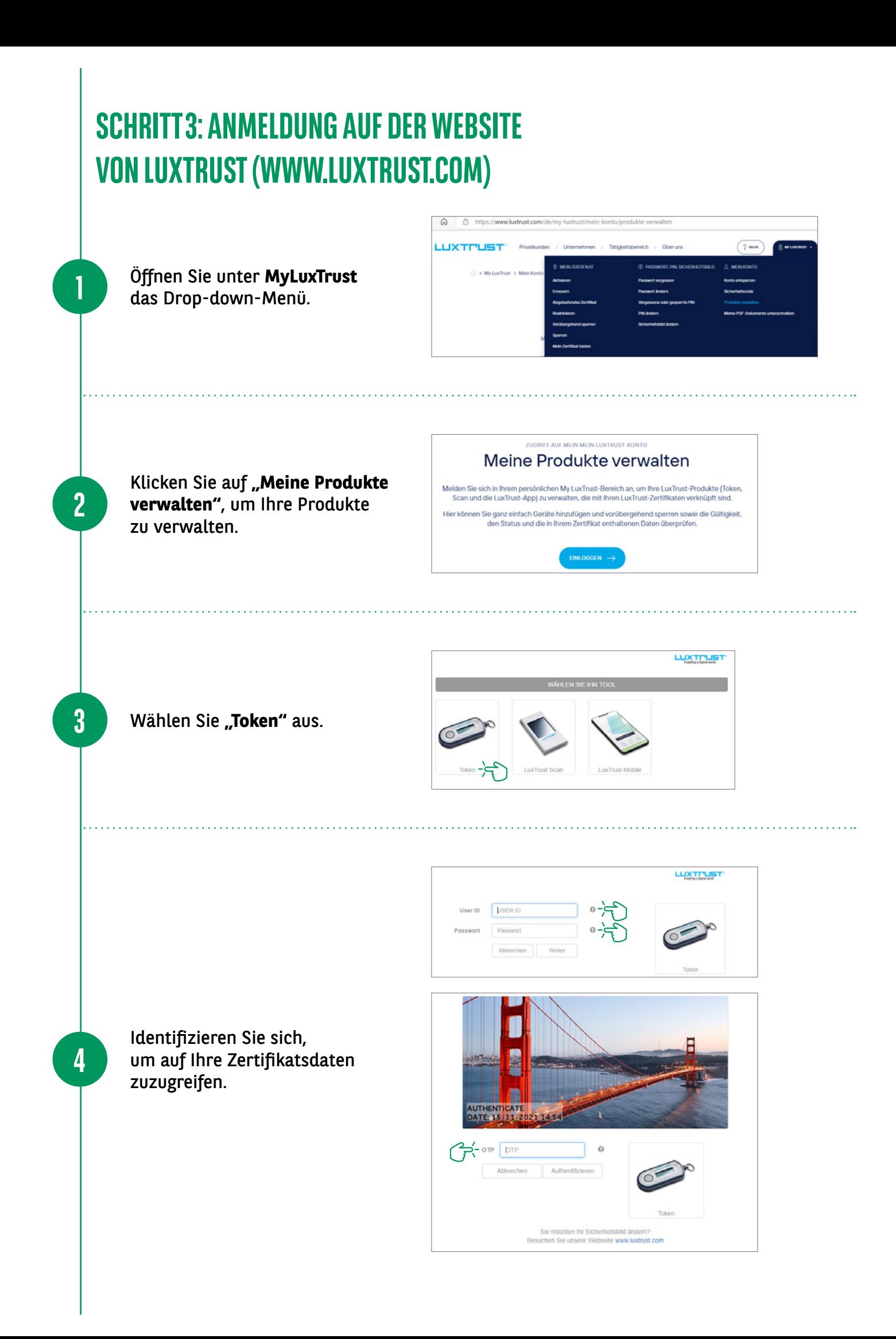

Wenn Sie die Daten zu Ihrem Zertifikat aufgerufen haben, **rufen Sie die Nummer (+352) 4242 2500 an (montags bis freitags von 9 bis 18 Uhr):**

- Ein Mitarbeiter unserer Service Client Task Force hilft Ihnen weiter und wird Ihnen im Rahmen der Authentifizierung einige Sicherheitsfragen stellen.
- Nach Abschluss der Validierung wird der Mitarbeiter unserer Task Force die Verknüpfung des Geräts freigeben und Sie können mit der Aktivierung Ihres LuxTrust Scan beginnen.

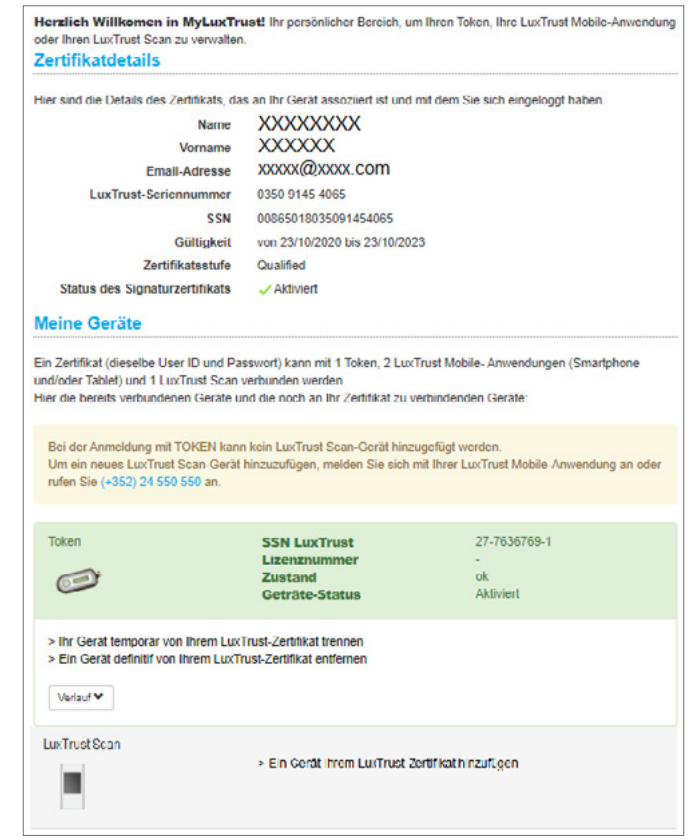

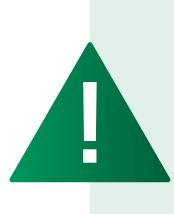

**5**

*Beachten Sie, dass Sie die Verknüpfung Ihres LuxTrust Scan mit dem Zertifikat innerhalb von 10 Minuten nach der Freigabe beginnen müssen.*

*Planen Sie 20 bis 30 Minuten für den gesamten Prozess ein. Anschließend können Sie sich mit Ihrem neuen Gerät, dem LuxTrust Scan, im Web Banking von BGL BNP Paribas anmelden.*

### **SCHRITT 4: AKTIVIERUNG DES SCAN-GERÄTS**

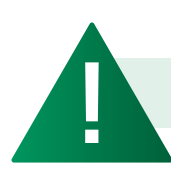

**1**

*Der Bildschirm Ihres Scan-Geräts muss ab diesem Schritt immer aktiv sein.*

Klicken Sie auf "Ein Gerät **Ihrem LuxTrust-Zertifikat hinzufügen"**, um Ihrem Zertifikat ein Gerät hinzuzufügen.

**LuxTrust Scan** 

> Ein Gerät Ihrem LuxTrust-Zertifikat hinzufügen

**Scannen Sie den ersten QR-Code** mit Ihrem LuxTrust Scan und **geben Sie den 10-stelligen Code ein,** den das Scan-Gerät anzeigt.

**2**

**3**

**4**

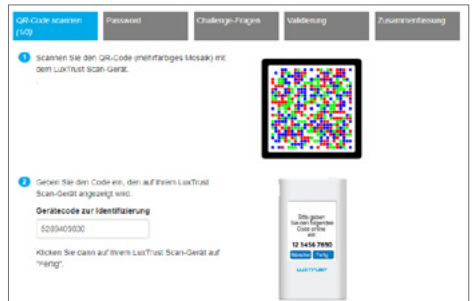

- Bestätigen Sie auf Ihrem LuxTrust Scan mit "Ja", dass der Code akzeptiert wurde.
- Klicken Sie auf dem Bildschirm anschließend auf "Ja", um fortzufahren, oder ansonsten auf "Nein".

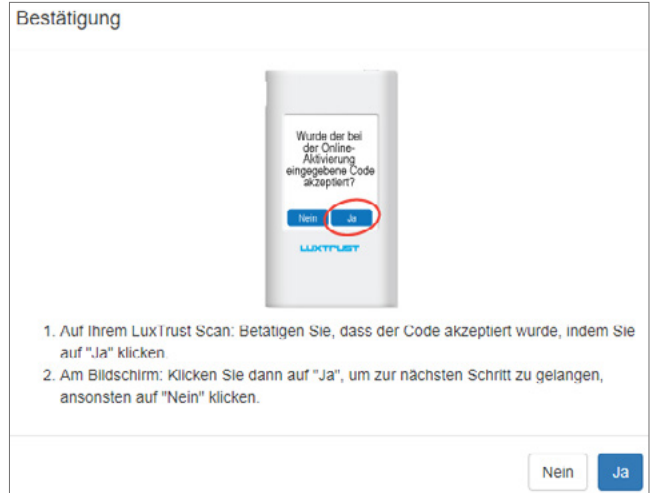

- **Scannen Sie den zweiten QR-Code** und **geben Sie den 8-stelligen Code ein,** den Ihr LuxTrust Scan anzeigt.
- **Geben Sie dann die Seriennummer ein, die auf der Rückseite Ihres LuxTrust Scan angegeben ist,** und klicken Sie auf "Weiter".

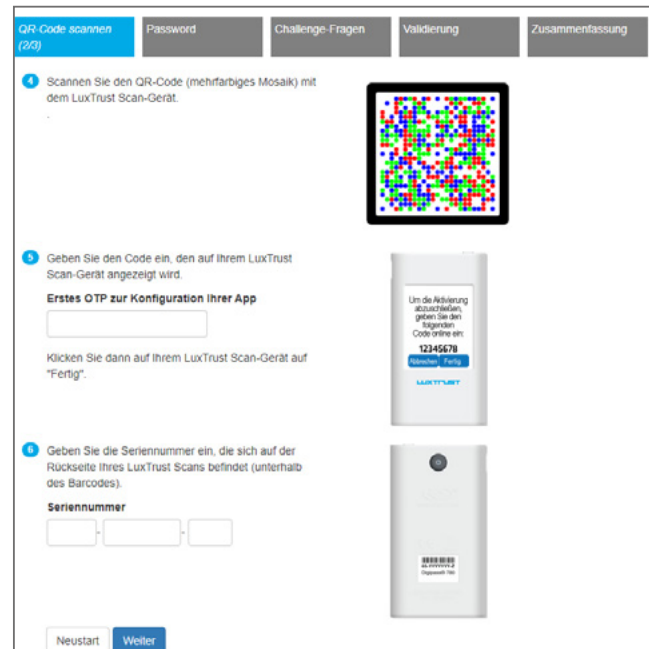

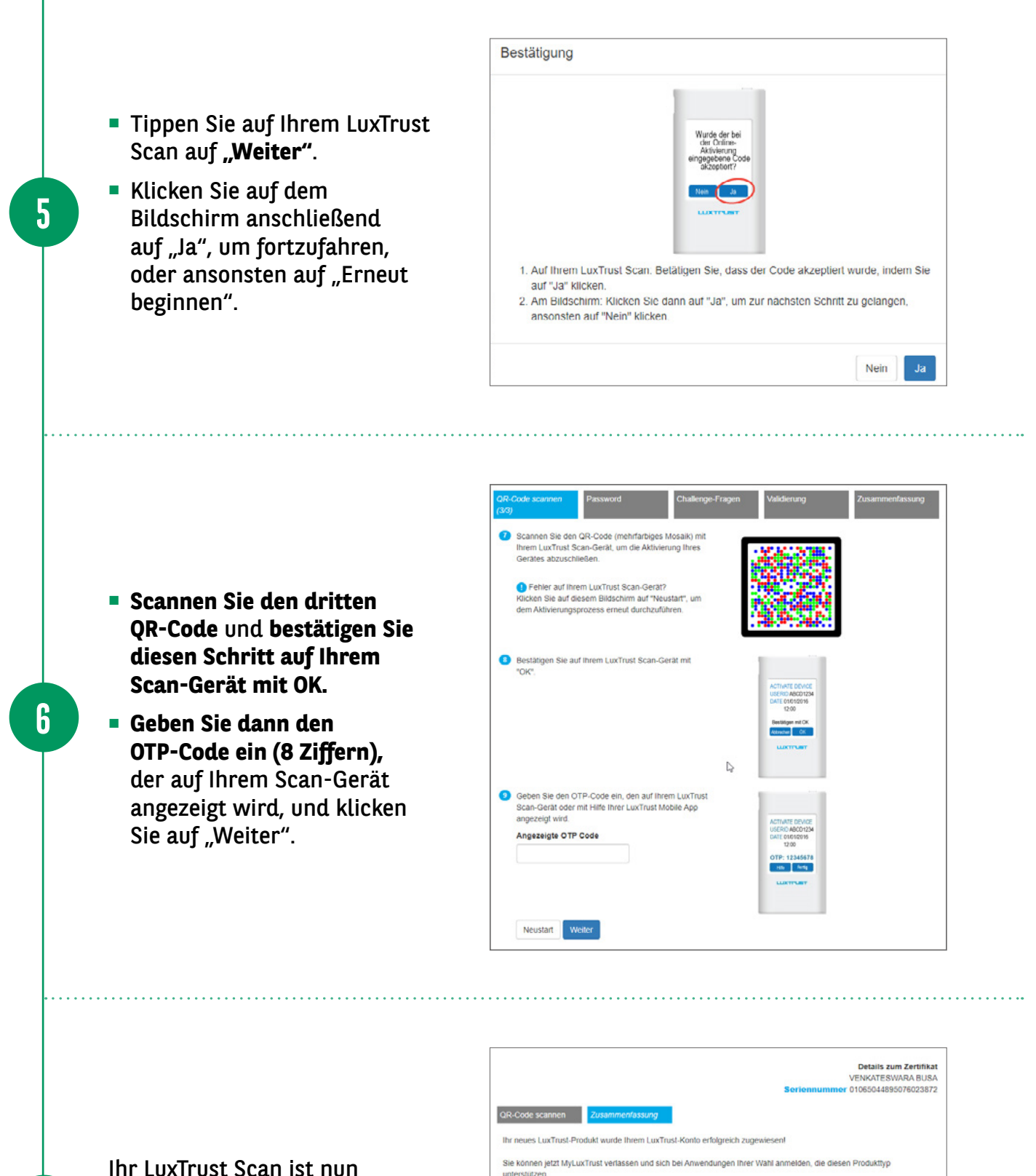

**aktiviert und kann genutzt werden,** um sich in Ihrem Web Banking anzumelden.

**7**

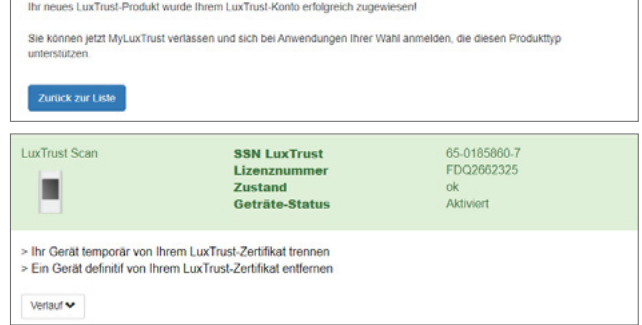

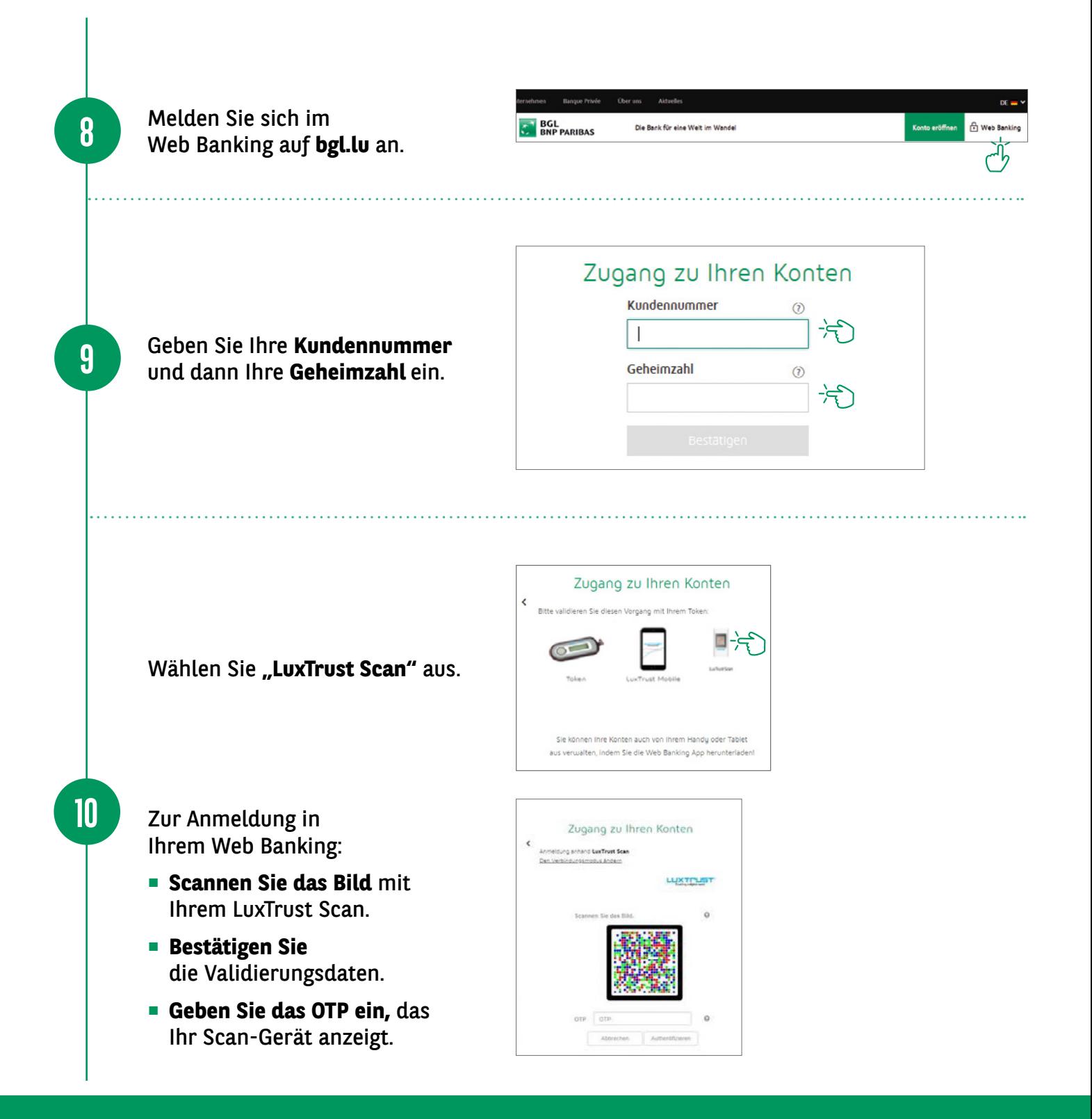

 $\star$ **SIE KÖNNEN** 44 **IHR KONTO JETZT ONLINE NUTZEN** $\overline{\mathbb{F}_p}$ 

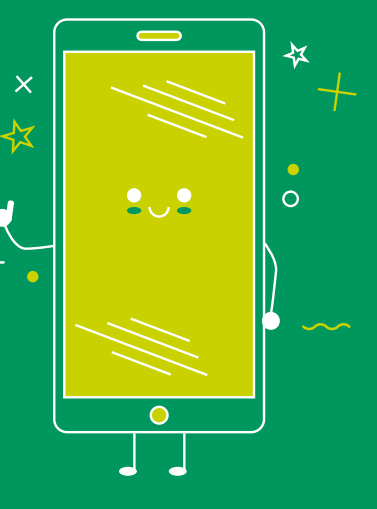

#### HIER FINDEN SIE DIE ÖFFNUNGSZEITEN UNSERER FILIALEN

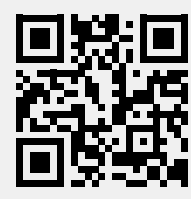

bgl.lu/de/filialen

#### KONTAKTIEREN SIE UNS

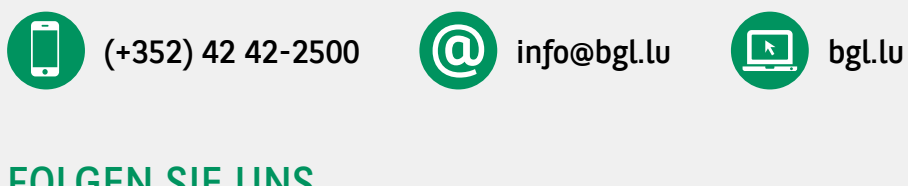

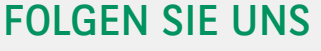

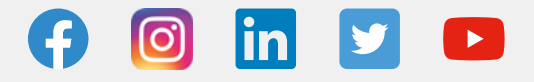

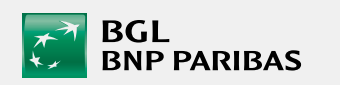

BGL BNP PARIBAS 50, avenue J.F. Kennedy, L-2951 Luxembourg R.C.S. Luxembourg: B 6481

Marketingmitteilung November 2021

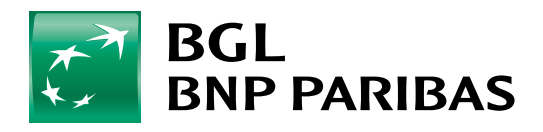

Die Bank für eine Welt im Wandel